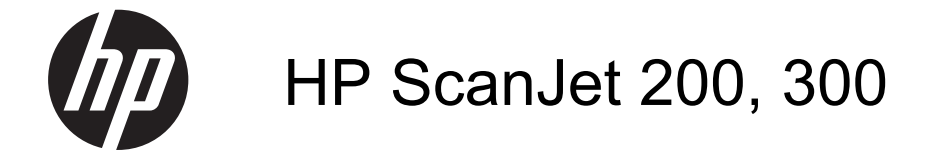

Uživatelská příručka

#### **Autorská práva a licence**

© 2015 Copyright HP Development Company, L.P.

Reprodukce, úpravy nebo překlady nejsou povoleny bez předchozího písemného souhlasu, pokud to není povoleno autorským právem.

Informace zde uvedené mohou být změněny bez předchozího oznámení.

Jediná záruka k produktům a službám HP je určena záručními podmínkami přiloženými k těmto produktům a službám. Žádné ze zde uvedených informací nemohou být považovány za základ pro vznik jakékoli další záruky. Společnost HP není odpovědná za zde obsažené technické nebo vydavatelské chyby či opomenutí.

#### **Ochranné známky**

ENERGY STAR je ochranná známka americké organizace Environmental Protection Agency registrovaná v USA.

Microsoft a Windows jsou registrované ochranné známky společnosti Microsoft Corporation.

Vydání 1., 11/2015

# **Obsah**

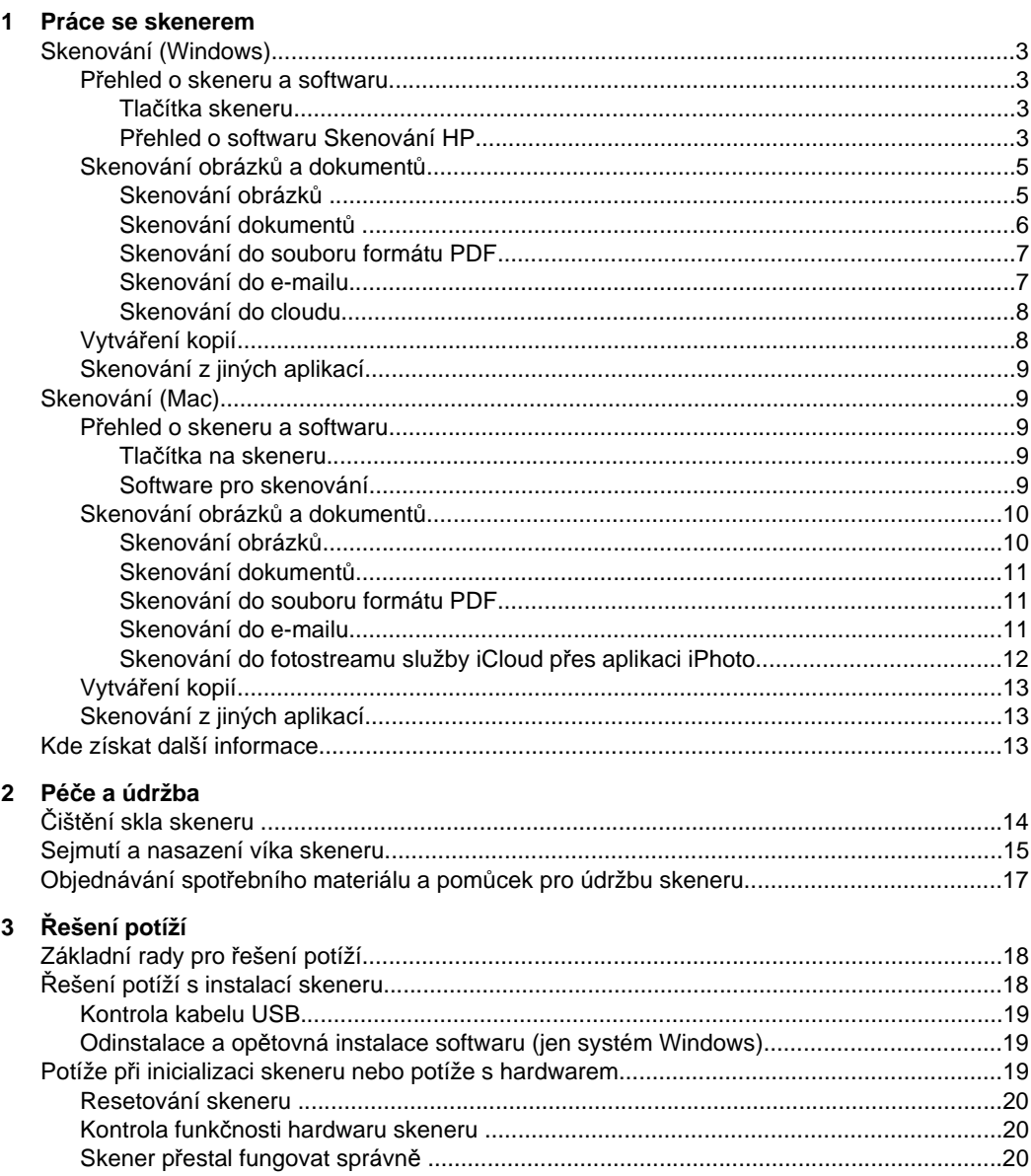

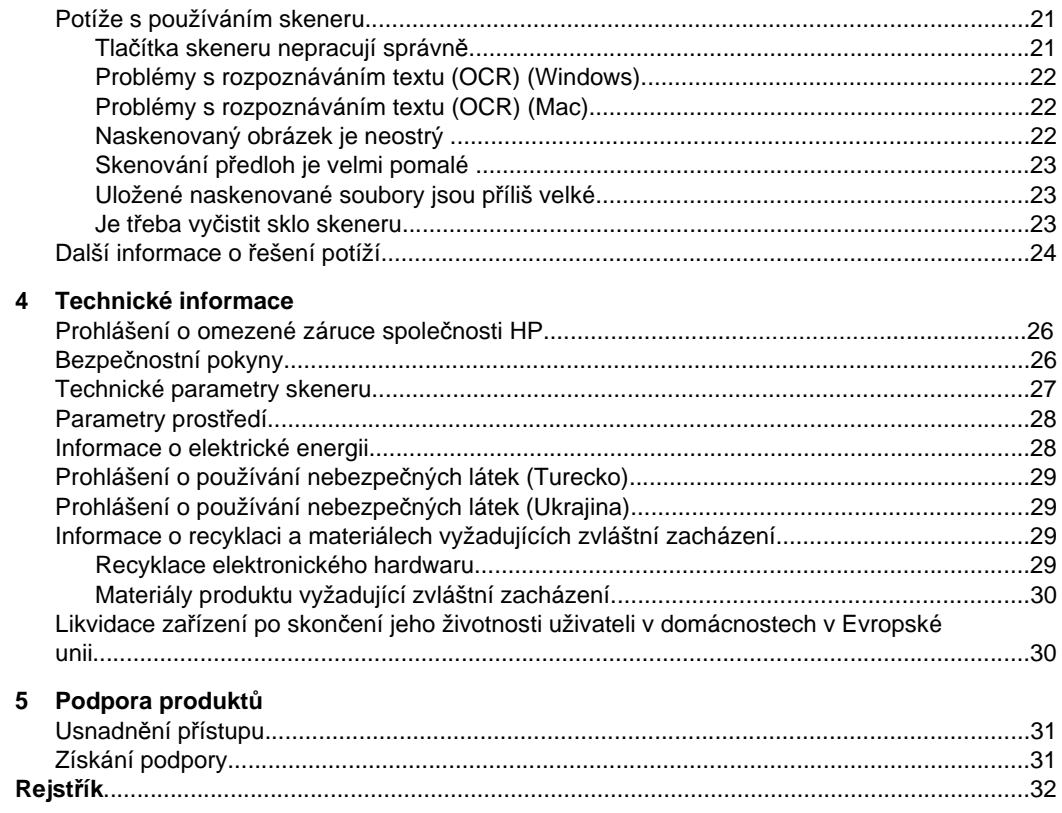

# <span id="page-4-0"></span>**1 Práce se skenerem**

Tato část obsahuje základní informace o skeneru a jeho použití. Postupujte podle pokynů pro operační systém, který používáte.

- Skenování (Windows)
- [Skenování \(Mac\)](#page-10-0)
- [Kde získat další informace](#page-14-0)

# **Skenování (Windows)**

Tato část je věnována následujícím tématům:

- Přehled o skeneru a softwaru
- [Skenování obrázk](#page-6-0)ů a dokumentů
- Vytvář[ení kopií](#page-9-0)
- [Skenování z jiných aplikací](#page-10-0)

#### **Přehled o skeneru a softwaru**

Tato část je věnována následujícím tématům:

- Tlačítka skeneru
- Přehled o softwaru Skenování HP

#### **Tlačítka skeneru**

Následující tabulka popisuje tlačítka skeneru.

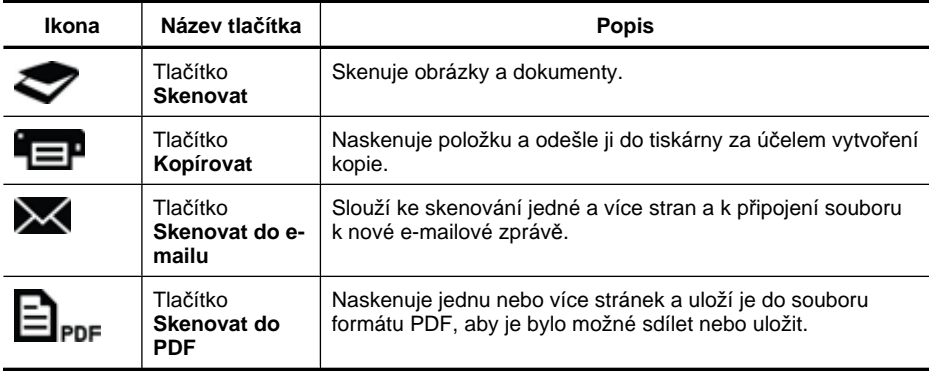

#### **Přehled o softwaru Skenování HP**

Při instalaci softwaru Skenování HP můžete na plochu přidat dvě ikony. Tyto ikony umožňují spustit programy pro skenování, úpravy a tisk.

<span id="page-5-0"></span>**Tip** Pokud jste nezvolili přidání ikon na plochu, skenovací software HP spustíte kliknutím na položky **Start > Programy** (nebo **Všechny programy**) **> HP > Scanjet > 200/300 > Skenování HP** (nebo **Kopírování HP**).

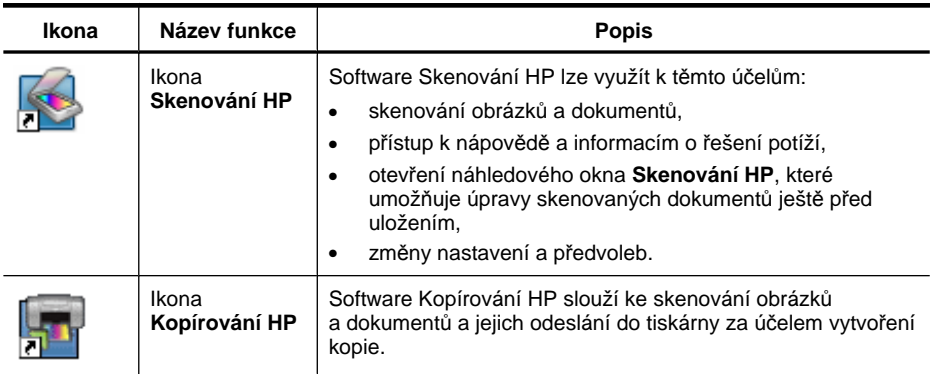

Chcete-li zahájit skenování, dvakrát klikněte na ikonu **Skenování HP**. Zobrazí se dialogové okno zástupců softwaru **Skenování HP**. Poté postupujte podle pokynů na obrazovce.

Chcete-li vytvořit kopii obrázku nebo dokumentu, dvakrát klikněte na ikonu **Kopírování HP** na ploše a postupujte podle pokynů na obrazovce.

Tlačítka skeneru můžete přiřadit jiným programům. Systém Windows je však musí rozpoznat jako programy, které tato tlačítka podporují. Postup nastavení:

- **1.** Dvakrát klikněte na ikonu **Skenování HP** na ploše. Spustí se skenovací software HP.
- **2.** V dialogovém okně zástupců **Skenování HP** vyberte položky **Volby > Nastavení tlačítek** a poté změňte zástupce pro skenování pro každé tlačítko.
- **3.** Klikněte na tlačítko **OK**.

#### **Změna nastavení skenování**

Software Skenování HP umožňuje změnit různá nastavení skenování:

- nastavení tlačítek skeneru,
- předvolby skenování,
- použití zástupců pro skenování.

#### **Zobrazení nebo změna nastavení skenování**

- **1.** Dvakrát klikněte na ikonu **Skenování HP** na ploše.
- **2.** V dialogovém okně zástupců **Skenování HP** klikněte na nabídku **Volby** a poté vyberte nastavení, které chcete zobrazit nebo změnit. Nápovědu k nastavením získáte kliknutím na tlačítko **Nápověda**.

<span id="page-6-0"></span>V dialogovém okně zástupců **Skenování HP** můžete změnit nastavení skenování **Zobrazit náhled**.

- Chcete-li změnit nastavení zástupce pro skenování, vyberte zástupce a vyberte nebo zrušte volbu položky **Zobrazit náhled**. Poté klikněte na položku **Uložit zástupce**.
- Chcete-li změnit nastavení tlačítka skeneru, vyberte položky **Volby > Nastavení tlačítek**, vyberte nebo zrušte volbu položky **Zobrazit náhled** a poté klikněte na tlačítko **OK**.

#### **Skenování obrázků a dokumentů**

- **Tip** Chcete-li naskenovat nebo vytvořit kopii knihy či jiných silných předloh, můžete sejmout víko skeneru. Informace o sejmutí a nasazení víka skeneru naleznete v části [Sejmutí a nasazení víka skeneru](#page-16-0).
- Skenování obrázků
- [Skenování dokument](#page-7-0)ů
- [Skenování do souboru formátu PDF](#page-8-0)
- [Skenování do e-mailu](#page-8-0)
- [Skenování do cloudu](#page-9-0)

#### **Skenování obrázků**

Tato část je věnována následujícím tématům:

- Skenování obrázků
- Skenování více obrázků [v rámci jednoho skenování](#page-7-0)

#### **Skenování obrázků**

- **1.** Otevřete víko skeneru a vložte na sklo skeneru předlohu lícem dolů, jak ukazuje šipka pod sklem skeneru.
- **2.** Víko skeneru zavřete.
- **3.** Proveďte jeden z následujících postupů:
	- Stisknutím tlačítka **Skenovat** ( ) na skeneru zobrazte dialogové okno zástupců **Skenování HP**. – NEBO –
	- Dvakrát klikněte na ikonu **Skenování HP** na ploše. Zobrazí se dialogové okno zástupců **Skenování HP**.
- **4.** Vyberte zástupce skenování, které chcete použít. Vpravo se zobrazí odpovídající nastavení.
	- **Poznámka** Pokud chcete změnit nastavení skenování, klikněte na položku **Změnit nastavení** a proveďte požadované změny. Další informace naleznete v nápovědě k softwaru skeneru.
- **5.** Klikněte na položku **Skenovat**.
- <span id="page-7-0"></span>**6.** Pokud jste vybrali položku **Zobrazit sken náhledu** otevře se okno **Skenování HP** s náhledem. Nástroj v okně náhledu můžete použít k úpravě skenovaného obrazu před uložením.
- **7.** Skenovaný obraz uložíte kliknutím na tlačítko **Dokončit**. Software ukládá naskenované obrazy do podsložky ve složce **Obrázky > Skenování**. Podsložka je pojmenována podle aktuálního roku a měsíce.

#### **Skenování více obrázků v rámci jednoho skenování**

- **1.** Otevřete víko skeneru a položte obrázky lícem dolů na sklo skeneru. Nejlepších výsledků dosáhnete, pokud necháte mezi obrázky mezeru alespoň 6 mm.
- **2.** Zavřete víko skeneru.
- **3.** Proveďte jeden z následujících postupů:
	- Stisknutím tlačítka **Skenovat** (**1988**) na skeneru zobrazte dialogové okno zástupců **Skenování HP**. – NEBO –
	- Dvakrát klikněte na ikonu **Skenování HP** na ploše. Zobrazí se dialogové okno zástupců **Skenování HP**.
- **4.** Vyberte zástupce skenování, které chcete použít. Vpravo se zobrazí odpovídající nastavení.
	- **Poznámka** Pokud chcete změnit nastavení skenování, klikněte na položku **Změnit nastavení** a proveďte požadované změny. Další informace naleznete v nápovědě k softwaru skeneru.
- **5.** Klikněte na položku **Skenovat**.
- **6.** Pokud jste vybrali položku **Zobrazit náhled**, můžete kliknout na kartu **Jeden obraz** a provést změny, jako je například otočení, u každého obrázku zvlášť.
- **7.** Po skončení úprav všech obrázků uložte skenovaný obraz kliknutím na tlačítko **Dokončit**.

Každý naskenovaný obraz bude uložen samostatně. Pokud skenujete do určitého cíle, naskenovaný obraz bude odeslán do cíle vybraného v nastavení skeneru.

**Poznámka** Chcete-li automaticky naskenovat více obrázků pomocí tlačítka skeneru, ověřte, zda je nastavení cíle pro tlačítko **Skenovat** (**)** určeno pro aplikaci, která podporuje více obrazů. Více informací o změně nastavení skenování naleznete v části Změ[na nastavení skenování](#page-5-0).

#### **Skenování dokumentů**

- **1.** Otevřete víko skeneru a vložte na sklo skeneru předlohu lícem dolů, jak ukazuje šipka pod sklem skeneru.
- **2.** Zavřete víko skeneru.
- **3.** Proveďte jeden z následujících postupů:
	- Stisknutím tlačítka **Skenovat** (**)** na skeneru zobrazte dialogové okno zástupců **Skenování HP**. – NEBO –
	- Dvakrát klikněte na ikonu **Skenování HP** na ploše. Zobrazí se dialogové okno zástupců **Skenování HP**.
- <span id="page-8-0"></span>**4.** Vyberte zástupce skenování, které chcete použít. Vpravo se zobrazí odpovídající nastavení.
	- **Poznámka** Pokud chcete změnit nastavení skenování, klikněte na položku **Změnit nastavení** a proveďte požadované změny. Další informace naleznete v nápovědě k softwaru skeneru.
- **5.** Klikněte na položku **Skenovat**.
- **6.** Pokud jste vybrali položku **Zobrazit náhled** a chcete skenovat další dokument nebo stránku, umístěte stránku na sklo a klikněte na tlačítko **Přidat stránky**.
- **7.** Skenovaný obraz uložíte kliknutím na tlačítko **Dokončit**.

Software ukládá naskenované obrazy do složky **Obrázky > Skenování**.

#### **Skenování do souboru formátu PDF**

- **1.** Otevřete víko skeneru a vložte na sklo skeneru předlohu lícem dolů, jak ukazuje šipka pod sklem skeneru.
- **2.** Zavřete víko skeneru.
- **3.** Proveďte jeden z následujících postupů:
	- Stisknutím tlačítka **Skenovat do PDF** (**El PDF**) na skeneru zobrazte dialogové okno zástupců **Skenování HP**. – NEBO –
	- Dvakrát klikněte na ikonu **Skenování HP** na ploše. Zobrazí se dialogové okno zástupců **Skenování HP**.
- **4.** Vyberte zástupce, kterého chcete použít. Vpravo se zobrazí odpovídající nastavení.
	- **Poznámka** Pokud chcete změnit nastavení skenování, klikněte na položku **Změnit nastavení** a proveďte požadované změny. Další informace naleznete v nápovědě k softwaru skeneru.
- **5.** Klikněte na položku **Skenovat**.
- **6.** Pokud jste vybrali položku **Zobrazit náhled** a chcete skenovat další dokument nebo stránku, umístěte stránku na sklo a klikněte na tlačítko **Přidat stránky**.
- **7.** Skenovaný obraz uložíte kliknutím na tlačítko **Dokončit**.

Software ukládá naskenované obrazy do složky **Obrázky > Skenování**.

#### **Skenování do e-mailu**

**Poznámka** Chcete-li skenovat do e-mailu, počítač musí být připojen k Internetu.

- **1.** Otevřete víko skeneru a vložte na sklo skeneru předlohu lícem dolů, jak ukazuje šipka pod sklem skeneru.
- **2.** Zavřete víko skeneru.
- **3.** Proveďte jeden z následujících postupů:
	- Stisknutím tlačítka Skenovat do e-mailu (X) na skeneru zobrazte dialogové okno zástupců **Skenování HP**. – NEBO –
	- Dvakrát klikněte na ikonu **Skenování HP** na ploše. Zobrazí se dialogové okno zástupců **Skenování HP**.
- <span id="page-9-0"></span>**4.** Vyberte zástupce, kterého chcete použít. Vpravo se zobrazí odpovídající nastavení.
	- **Poznámka** Pokud chcete změnit nastavení skenování, klikněte na položku **Změnit nastavení** a proveďte požadované změny. Další informace naleznete v nápovědě k softwaru skeneru.
- **5.** Klikněte na položku **Skenovat**.
- **6.** Pokud jste vybrali položku **Zobrazit náhled** a chcete skenovat další dokument, stránku nebo obrázek, umístěte položku na sklo a klikněte na tlačítko **Přidat stránky**.
- **7.** Po naskenování všech stránek klikněte na tlačítko **Dokončit**. Naskenovaná data budou automaticky připojena k e-mailu.
- **8.** Zadejte e-mailovou adresu, předmět a text zprávy, poté e-mail odešlete.

#### **Skenování do cloudu**

Tyto pokyny slouží ke skenování obrázků nebo dokumentů do sítě, například na weby služeb Google Docs™, HP Snapfish a Google Picasa™.

**Poznámka** Chcete-li skenovat do cloudu, počítač musí být připojen k Internetu.

- **1.** Otevřete víko skeneru a vložte na sklo skeneru předlohu lícem dolů, jak ukazuje šipka pod sklem skeneru.
- **2.** Zavřete víko skeneru.
- **3.** Dvakrát klikněte na ikonu **Skenování HP** na ploše. Zobrazí se dialogové okno zástupců **Skenování HP**.
- **4.** V seznamu **Zástupce pro skenování** vyberte cíl v cloudu. Pokud cíl v cloudu v seznamu **Zástupce pro skenování** není, klikněte na položku **Změnit nastavení** a vyberte cíl v cloudu v seznamu **Skenovat do**.
- **5.** Klikněte na položku **Skenovat**.
- **6.** Až budete vyzváni, zadejte přihlašovací údaje pro cíl v cloudu a postupujte podle pokynů na obrazovce.

#### **Vytváření kopií**

Chcete-li vytvořit kopii fotografie nebo dokumentu a odeslat naskenovaná data do tiskárny, použijte tlačítko **Kopírovat** ( ) na skeneru nebo ikonu **Kopírování HP** na ploše.

- **1.** Otevřete víko skeneru a vložte na sklo skeneru předlohu lícem dolů, jak ukazuje šipka pod sklem skeneru.
- **2.** Zavřete víko skeneru.
- **3.** Stiskněte tlačítko **Kopírovat** ( $\Box$ ) nebo dvakrát klikněte na ikonu **Kopírování HP** na ploše.
- **4.** Dialogové okno **Kopírování HP** můžete použít k úpravě obrazu a volbě tiskárny. Chcete-li upravit obraz při zahájení skenování pomocí tlačítka **Kopírovat** (**BP**), klikněte na tlačítko **Storno** v dialogovém okně s průběhem kopírování.
- **5.** Klikněte na tlačítko **Start**.

### <span id="page-10-0"></span>**Skenování z jiných aplikací**

Obraz můžete skenovat přímo do aplikace, která obsahuje položku nabídky, jako je například **Získat**, **Naskenovat** nebo **Import nového objektu**. Pokud si nejste jisti, zda je aplikace kompatibilní nebo kterou možnost použít, naleznete informace v dokumentaci k aplikaci.

# **Skenování (Mac)**

Tato část je věnována následujícím tématům:

- Přehled o skeneru a softwaru
- [Skenování obrázk](#page-11-0)ů a dokumentů
- Vytvář[ení kopií](#page-14-0)
- [Skenování z jiných aplikací](#page-14-0)

#### **Přehled o skeneru a softwaru**

Tato část je věnována následujícím tématům:

- Tlačítka na skeneru
- Software pro skenování

#### **Tlačítka na skeneru**

Tlačítka na skeneru nabízí základní funkce skenování. Následující tabulka popisuje tlačítka skeneru.

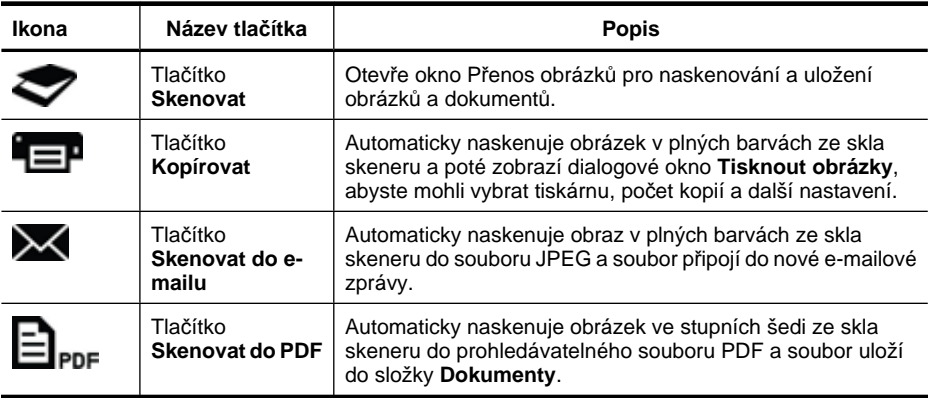

#### **Software pro skenování**

Řešení HP ScanJet 200, 300 poskytuje ovladač skeneru pro systém Mac OS X. Umožňuje použití skeneru HP s jakoukoli aplikací kompatibilní s technologií ICA, včetně aplikací Přenos obrázků a Náhled, které jsou v počítači již nainstalovány.

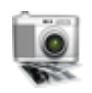

Aplikace Přenos obrázků nabízí základní funkce skenování pro skenování fotografií a jednostránkových dokumentů. Aplikace Přenos obrázků se nachází ve složce **Aplikace**.

#### <span id="page-11-0"></span>**Skenování pomocí aplikace Přenos obrázků**

- **1.** Otevřete víko skeneru a vložte na sklo skeneru předlohu lícem dolů, jak ukazuje šipka pod sklem skeneru.
- **2.** Zavřete víko skeneru.
- **3.** Stiskněte tlačítko Skenovat ( $\blacktriangledown$ ) na skeneru nebo ve složce Aplikace dvakrát klikněte na ikonu **Přenos obrázků**. Zobrazí se okno **Přenos obrázků**.
- **4.** Ověřte, zda je v seznamu **Zařízení** vybrán požadovaný skener.
	- **Tip** Další volby skenování aplikace Přenos obrázků zobrazíte kliknutím na položku **Zobrazit podrobnosti**.
- **5.** Vyberte cíl v seznamu **Skenovat do** a klikněte na položku **Skenovat**.

#### **Změna nastavení skenování**

▲ Pomocí aplikace Přenos obrázků změňte nastavení skenování, jako například rozlišení, velikost skenovaného obrazu, formát souboru a jas a kontrast. Kliknutím na položku **Zobrazit podrobnosti** zobrazte všechna nastavení skenování.

### **Skenování obrázků a dokumentů**

**Tip** Chcete-li naskenovat nebo vytvořit kopii knihy či jiných silných předloh, můžete sejmout víko skeneru. Informace o sejmutí a nasazení víka skeneru naleznete v části [Sejmutí a nasazení víka skeneru](#page-16-0).

Tato část je věnována následujícím tématům:

- Skenování obrázků
- [Skenování dokument](#page-12-0)ů
- [Skenování do souboru formátu PDF](#page-12-0)
- [Skenování do e-mailu](#page-12-0)
- [Skenování do fotostreamu služby iCloud p](#page-13-0)řes aplikaci iPhoto

#### **Skenování obrázků**

**Tip** Pro většinu skenovaných obrazů doporučujeme rozlišení 200 dpi. Pokud chcete skenovaný obraz zvětšit, můžete vybrat vyšší rozlišení.

Ke skenování fotografií a obrázků použijte aplikaci Přenos obrázků. Další informace naleznete v části Skenování pomocí aplikace Přenos obrázků.

#### **Skenování více obrázků v rámci jednoho skenování**

- **1.** Položte obrázky lícem dolů na sklo skeneru. Lepších výsledků dosáhnete, pokud mezi obrázky necháte volné místo.
- **2.** Stiskněte tlačítko Skenovat ( ) na skeneru nebo ve složce Aplikace dvakrát klikněte na ikonu **Přenos obrázků**. Zobrazí se okno **Přenos obrázků**.
- <span id="page-12-0"></span>**3.** Je třeba vybrat možnost **Zjistit samostatné položky** (Mac OS X 10.6) nebo nastavit položku **Velikost skenu** na hodnotu **Zjistit samostatné položky** (Mac OS X 10.7).
- **4.** Vyberte cíl v seznamu **Skenovat do** a klikněte na položku **Skenovat**. Každý naskenovaný obrázek bude uložen do složky jako samostatný obrazový soubor.

#### **Skenování dokumentů**

- **1.** Otevřete víko skeneru a vložte na sklo skeneru předlohu lícem dolů, jak ukazuje šipka pod sklem skeneru.
- **2.** Zavřete víko skeneru.
- **3.** Stiskněte tlačítko Skenovat ( ) na skeneru nebo ve složce Aplikace dvakrát klikněte na ikonu **Přenos obrázků**. Zobrazí se okno **Přenos obrázků**.
- **4.** Ověřte, zda je v seznamu **Zařízení** vybrán požadovaný skener.
- **5.** Pokud chcete naskenovaný obraz uložit jako prohledávatelný soubor PDF nebo stránku zpracovat pomocí aplikace pro optické rozpoznávání znaků (OCR), vyberte požadované rozlišení a formát souboru.
	- Rozlišení: 300 dpi pro většinu jazyků; 400 dpi pro asijské jazyky, jazyky používající azbuku a obousměrné jazyky.
	- Formát souboru: Formát souboru JPEG nebo TIFF je pro většinu aplikací OCR nejvhodnější. Více informací naleznete v aplikaci OCR.
- **6.** Vyberte cíl v seznamu **Skenovat do** a klikněte na položku **Skenovat**. Každá naskenovaná stránka bude uložena do složky jako samostatný obrazový soubor.

#### **Skenování do souboru formátu PDF**

- **1.** Otevřete víko skeneru a vložte na sklo skeneru předlohu lícem dolů, jak ukazuje šipka pod sklem skeneru.
- **2.** Zavřete víko skeneru.
- **3.** Stiskněte tlačítko **Skenovat do PDF** ( $\Box$ <sub>PDF</sub>) na skeneru. Předloha bude naskenována do prohledávatelného souboru PDF.
	- **Poznámka** Každá naskenovaná stránka bude uložena do samostatného souboru PDF. Soubory PDF můžete sloučit do vícestránkového souboru pomocí funkce **Náhled**.

#### **Skenování do e-mailu**

**Poznámka** Chcete-li skenovat do e-mailu, počítač musí být připojen k Internetu.

- **1.** Otevřete víko skeneru a vložte na sklo skeneru předlohu lícem dolů, jak ukazuje šipka pod sklem skeneru.
- **2.** Zavřete víko skeneru.
- <span id="page-13-0"></span>**3.** Proveďte jeden z následujících postupů:
	- Stiskněte tlačítko Skenovat do e-mailu (**XX**) na skeneru. Naskenovaný obraz bude automaticky připojen k e-mailu. – NEBO –
	- V počítači dvakrát klikněte na ikonu **Přenos obrázků** ve složce **Aplikace** a vyberte položku **Mail** v seznamu **Skenovat do**. Naskenovaný obraz bude automaticky připojen k e-mailu.
	- **Poznámka** Tlačítko **Skenovat do e-mailu** podporuje jen aplikaci Apple Mail. Pokud používáte jinou poštovní aplikaci, postupujte podle pokynů níže a nastavte aplikaci Přenos obrázků pro skenování do dané poštovní aplikace, případně naskenujte soubor a poté jej ručně připojte k e-mailu:

Chcete-li přidat poštovní aplikaci do seznamu **Skenovat do**, vyberte položku **Jiné**, vyberte poštovní aplikaci a poté klikněte na položku **Vybrat**.

**4.** Zadejte e-mailovou adresu, předmět a text zprávy a e-mail odešlete.

#### **Skenování do fotostreamu služby iCloud přes aplikaci iPhoto**

#### **Podmínky**

Chcete-li skenovat fotografie do služby iCloud přes aplikaci iPhoto, je třeba splnit následující podmínky:

- Mac OS X Lion (10.7),
- iPhoto '11 (9.2.1 nebo novější),
- internetové připojení,
- účet služby iCloud.

Pokud poprvé skenujete fotografie do fotostreamu služby iCloud přes aplikaci iPhoto, nejprve nastavte službu iCloud a aplikaci iPhoto.

#### **Nastavení služby iCloud a aplikace iPhoto**

- **1.** Otevřete okno **Předvolby systému** ve složce **Aplikace**.
- **2.** Klikněte na ikonu **iCloud**.
- **3.** Zkontrolujte, zda je vybrána položka **Fotostream**.
- **4.** Spusťte aplikaci iPhoto.
- **5.** Vyberte položku **Předvolby** na řádku nabídek v nabídce iPhoto, zobrazte nastavení **Fotostream** a ověřte, zda jsou vybrány volby **Povolit fotostream** a **Automatické odeslání**.

#### **Skenování do fotostreamu služby iCloud**

- **1.** Otevřete víko skeneru a vložte na sklo skeneru předlohu lícem dolů, jak ukazuje šipka pod sklem skeneru.
- **2.** Zavřete víko skeneru.
- **3.** Dvakrát klikněte na ikonu **Přenos obrázků** ve složce **Aplikace**.
- **4.** Ověřte, zda je v seznamu **Zařízení** vybrán požadovaný skener.
- <span id="page-14-0"></span>**5.** V seznamu **Skenovat do** vyberte položku **iPhoto**.
	- **Poznámka** Pokud se položka iPhoto v seznamu **Skenovat do** nezobrazí, vyberte položku **Jiné**, **iPhoto** a poté klikněte na položku **Vybrat**.
- **6.** Klikněte na položku **Skenovat**.

Naskenované obrazy budou automaticky importovány do aplikace iPhoto a odeslány do fotostreamu služby iCloud.

#### **Vytváření kopií**

- **1.** Otevřete víko skeneru a vložte na sklo skeneru předlohu lícem dolů, jak ukazuje šipka pod sklem skeneru.
- **2.** Zavřete víko skeneru.
- **3.** Stiskněte tlačítko **Kopírovat** ( $\equiv$ ) na skeneru. Po dokončení skenování se na displeji zobrazí dialogové okno **Tisknout obrázky**.
- **4.** V dialogovém okně **Tisknout obrázky** vyberte tiskárnu, počet kopií a proveďte další požadované změny.
- **5.** Klikněte na tlačítko **Pokračovat**.

#### **Skenování z jiných aplikací**

Obrazy lze skenovat přímo do jakékoli aplikace kompatibilní s technologií ICA. V aplikaci najděte volby pro import nebo získání obrázků ze skeneru.

**Poznámka** Software HP nepodporuje skenování pomocí rozhraní TWAIN. Pokud daná aplikace obsahuje funkce pro import nebo získání dat, ale skener HP není uveden, aplikace může hledat jen skenery podporující rozhraní TWAIN.

## **Kde získat další informace**

Další informace a nápovědu k řešení potíží naleznete na adrese [www.hp.com/support](http://www.hp.com/support). Vyberte umístění, klikněte na položku **Podpora produktu a řešení potíží** a vyhledejte skener podle čísla modelu.

# <span id="page-15-0"></span>**2 Péče a údržba**

Tato část obsahuje informace o péči o skener a jeho údržbě.

- Čištění skla skeneru
- Seimutí a nasazení víka skeneru
- Objednávání spotř[ebního materiálu a pom](#page-18-0)ůcek pro údržbu skeneru
- **Upozornění** Nevkládejte do skeneru předměty s ostrými hranami. Mohlo by dojít k poškození skeneru. Před položením předlohy na sklo skeneru zkontrolujte, zda na předloze není vlhké lepidlo, retušovací barva nebo jiné látky, které by se mohly přenést na sklo.

# **Čištění skla skeneru**

Čištění skla skeneru pomáhá zajišťovat vysokou kvalitu naskenovaných obrazů. Rozsah potřebné péče závisí na mnoha faktorech, mezi které patří frekvence používání a prostředí. Pravidelné čištění by mělo být prováděno podle potřeby.

- **1.** Odpojte kabel USB od skeneru.
- **2.** Sklo skeneru čistěte měkkým hadříkem, který nepouští vlákna, s naneseným neagresivním přípravkem na čištění skla a osušte je suchým měkkým hadříkem, který nepouští vlákna.
	- **Upozornění** Používejte pouze přípravek na čištění skla. Nepoužívejte brusné čisticí prostředky, aceton, benzen ani chlorid uhličitý. Uvedené prostředky mohou sklo skeneru poškodit. Nepoužívejte izopropylalkohol, který může na skle zanechat skvrny.

Nenanášejte přípravek na čištění skla přímo na sklo. Při použití nadměrného množství může přípravek proniknout podél okrajů skla do skeneru a poškodit ho.

- **3.** Po skončení opět připojte kabel USB ke skeneru.
- **Poznámka** Pokyny k čištění spodní strany skla skeneru naleznete na adrese [www.hp.com/support.](http://www.hp.com/support)

## <span id="page-16-0"></span>**Sejmutí a nasazení víka skeneru**

Chcete-li naskenovat nebo vytvořit kopii knihy či jiných silných předloh, můžete sejmout víko skeneru.

#### **Sejmutí víka skeneru**

**1.** Otevřete víko skeneru.

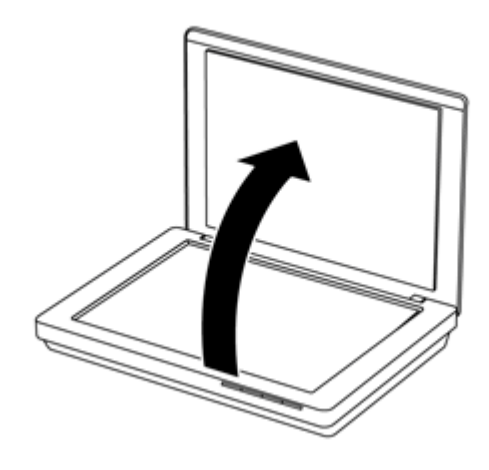

**2.** Zvedněte víko skeneru.

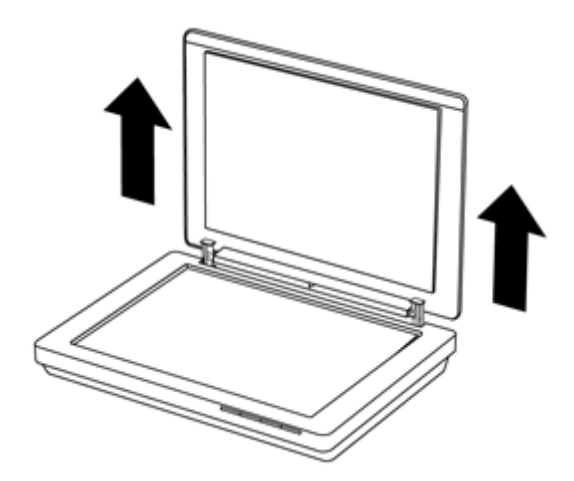

**3.** Zatlačte na spodní část obou závěsů na více skeneru.

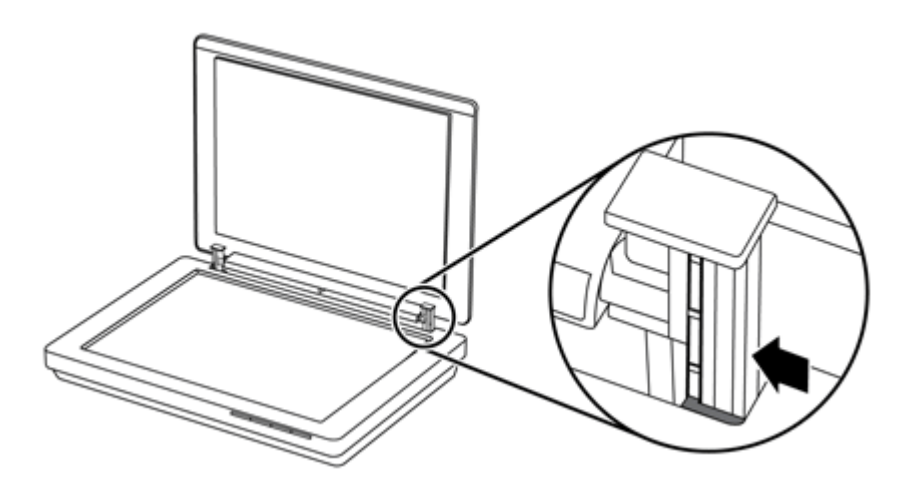

**4.** Dalším zatažením za víko skeneru sejměte víko ze skeneru.

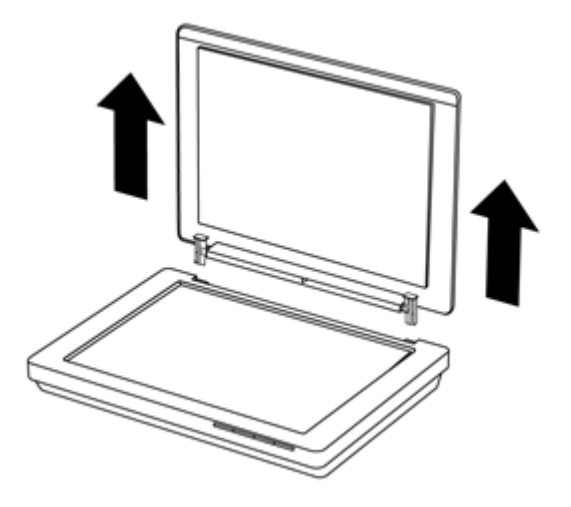

#### **Vrácení víka skeneru zpět**

- ▲ Zarovnejte vnitřní slot (č. 1) jednoho závěsu víka skeneru s černou konzolou (č. 2) na zadní straně skeneru, to stejné proveďte na druhém závěsu a poté zatlačte na víko skeneru.
	- **Poznámka** S černou konzolou je třeba zarovnat vnitřní slot, nikoli vnější slot. Jinak nebude možné víko skeneru nasadit zpět.

<span id="page-18-0"></span>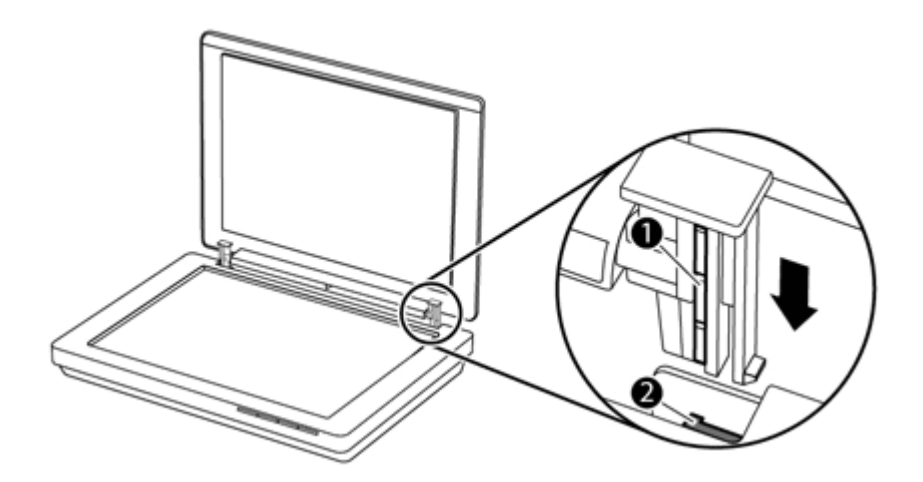

## **Objednávání spotřebního materiálu a pomůcek pro údržbu skeneru**

Díly pro údržbu můžete zakoupit online na webovém serveru podpory skeneru na adrese [www.hp.com/buy/parts](http://www.hp.com/buy/parts) nebo od místního prodejce produktů HP.

# <span id="page-19-0"></span>**3 Řešení potíží**

Tato část obsahuje řešení běžných problémů se skenerem.

- Základní rady pro řešení potíží
- Řešení potíží s instalací skeneru
- Potíže př[i inicializaci skeneru nebo potíže s hardwarem](#page-20-0)
- [Potíže s používáním skeneru](#page-22-0)
- [Další informace o](#page-25-0) řešení potíží

# **Základní rady pro řešení potíží**

Jednoduché problémy, jako jsou šmouhy na skle skeneru nebo uvolněné kabely, mohou způsobit neostrost, neočekávané chování při skenování nebo selhání skeneru. Dojde-li k potížím se skenováním, prověřte nejprve následující možnosti.

- Jestliže jsou naskenované stránky neostré, zkontrolujte, zda není sklo skeneru zamazané nebo špinavé. Pokud ano, očistěte je.
- Jestliže skenujete dokument metodou OCR, ověřte, zda je skenovaná předloha dostatečně čistá a kontrastní.
- Zkontrolujte, zda je kabel USB řádně připojen ke skeneru a k počítači.
- Pokud je skener připojený k počítači prostřednictvím rozbočovače USB nebo pomocí portu USB na přední straně počítače, odpojte jej a znovu zapojte do portu USB na zadní straně počítače.
- Restartujte počítač.
- Pokud dojde k zatuhnutí programu, ukončete jej.
	- **Systém Windows:** Stisknutím kláves **CTRL**, **ALT** a **DELETE** otevřete dialogové okno **Správce úloh systému Windows**. Na kartě **Aplikace** vyberte aplikaci, kterou chcete ukončit, a klikněte na tlačítko **Ukončit úlohu**.
	- **Systém Mac:** Stiskněte a přidržte klávesu **Alt**, **Cmd** a **Esc**. V dialogovém okně **Vynutit ukončení** vyberte program, který chcete ukončit, a klikněte na položku **Vynutit ukončení**.

# **Řešení potíží s instalací skeneru**

Tato část obsahuje řešení problémů vzniklých při instalaci a nastavení skeneru.

- [Kontrola kabelu USB](#page-20-0)
- Odinstalace a opě[tovná instalace softwaru \(jen systém Windows\)](#page-20-0)

#### <span id="page-20-0"></span>**Kontrola kabelu USB**

Kabel USB propojuje skener s počítačem.

- Použijte kabel, který byl dodán se skenerem. Jiný kabel USB nemusí být se skenerem kompatibilní.
- Zkontrolujte, zda je kabel USB řádně připojen ke skeneru a k počítači.
- Pokud je kabel USB zapojen do portu USB v přední části počítače, zkuste jej připojit do portu USB umístěného v zadní části počítače.

Další informace o řešení problémů s rozhraním USB naleznete na adrese [www.hp.com/](http://www.hp.com/support) [support](http://www.hp.com/support). Vyberte danou zemi/oblast a pomocí nástroje pro hledání vyhledejte témata týkající se řešení problémů s rozhraním USB.

#### **Odinstalace a opětovná instalace softwaru (jen systém Windows)**

Neúplná instalace softwaru by mohla způsobit, že skener nebude rozpoznán nebo že se software nespustí správně. Zkuste software Skenování HP odinstalovat a poté znovu nainstalovat. K opakované instalaci softwaru Skenování HP musíte mít disk CD se softwarem Skenování HP.

- **1.** Klikněte na položky **Start > Ovládací panely**.
- **2.** Proveďte jeden z následujících postupů:
	- Systém Windows XP: Klikněte na položku **Přidat nebo odebrat programy**, vyberte položku **HP Scanjet 200/300** a klikněte na tlačítko **Odebrat**.
	- Systémy Windows Vista a 7: Klikněte na položku **Programy a funkce** nebo **Odinstalovat program**, vyberte položku **HP Scanjet 200/300** a klikněte na tlačítko **Odinstalovat**.
- **3.** Odinstalujte program HP Imaging Functions.
	- Systém Windows XP: Vyberte položku **HP Imaging Device Functions 14.x** a klikněte na položku **Odebrat**.
	- Systémy Windows Vista a 7: Vyberte položku **HP Imaging Device Functions 14.x** a klikněte na položku **Odinstalovat**.
- **4.** Odpojte kabel USB skeneru od počítače.
- **5.** Pomocí disku CD se skenovacím softwarem dodaného se skenerem přeinstalujte software.
- **6.** Na výzvu softwaru znovu připojte kabel USB skeneru.

## **Potíže při inicializaci skeneru nebo potíže s hardwarem**

Pokud skener po nainstalování nefunguje nebo pokud přestal fungovat během provozu, může se na obrazovce počítače zobrazit některá z následujících zpráv:

- Skener nelze inicializovat.
- Skener nelze nalézt.
- Nastala interní chyba.
- Počítač nemůže komunikovat se skenerem.
- Skener není uveden na seznamu, a proto jej uživatel nemůže vybrat ke skenování.

<span id="page-21-0"></span>Chcete-li problém vyřešit, zkontrolujte skener podle postupů v následujících částech:

- Resetování skeneru
- Kontrola funkčnosti hardwaru skeneru
- Skener přestal fungovat správně

#### **Resetování skeneru**

Pokud počítač při pokusu o použití skeneru zobrazí zprávu typu "Inicializace skeneru se nezdařila" nebo "Skener nelze nalézt", postupujte podle následujících pokynů:

- **1.** Ukončete software Skenování HP (je-li spuštěný).
- **2.** Odpojte kabel připojující skener k počítači.
- **3.** Znovu připojte kabel připojující skener k počítači.
	- Zkontrolujte, zda používáte kabel USB dodaný se skenerem.
	- Zkontrolujte, zda je kabel USB správně připojen k zadní části skeneru. Symbol USB na konci kabelu (na konektoru) musí mířit vzhůru. Při správném připojení se konektor USB zdá být mírně uvolněný. Při nesprávném připojení se konektor USB zdá být připojený příliš pevně.
	- Zkuste kabel USB připojit do jiného portu USB v počítači. Pokud je kabel USB zapojen do portu v přední části počítače, zkuste jej připojit do portu umístěného v zadní části počítače.
- **4.** Vypněte počítač a po 60 sekundách jej opět zapněte.

#### **Kontrola funkčnosti hardwaru skeneru**

Pokud si myslíte, že došlo k potížím s hardwarem skeneru, zkontrolujte, zda je ke skeneru a počítači řádně připojen kabel USB. Pokud je kabel řádně připojen, vyzkoušejte skener podle následujících pokynů:

- **1.** Odpojte kabel USB od skeneru.
- **2.** Znovu připojte kabel USB ke skeneru.

Vozík skeneru se posune asi o 10 mm vpřed a vzad.

Pokud se vozík neposune, problém může být v hardwaru skeneru. Přejděte k další části.

#### **Skener přestal fungovat správně**

Pokud skener přestane skenovat, postupujte podle následujících pokynů v uvedeném pořadí. Po každém kroku zkuste spustit skenování a zjistěte, zda skener funguje. Pokud budou potíže přetrvávat, přejděte k dalšímu kroku v pořadí.

- **1.** Zkontrolujte, zda je kabel USB řádně připojený.
- **2.** Vypněte skener odpojením kabelu USB a jeho opětovným připojením ke skeneru a počítači.
- **3.** Restartujte počítač.
- **4.** Odinstalujte software skeneru a znovu jej nainstalujte.

Pokud skener stále nefunguje, navštivte stránky [www.hp.com/support](http://www.hp.com/support) nebo se obraťte na oddělení podpory zákazníků společnosti HP. Další informace naleznete v části [Získání](#page-32-0) [podpory.](#page-32-0)

## <span id="page-22-0"></span>**Potíže s používáním skeneru**

- Tlačítka skeneru nepracují správně
- [Problémy s rozpoznáváním textu \(OCR\) \(Windows\)](#page-23-0)
- [Problémy s rozpoznáváním textu \(OCR\) \(Mac\)](#page-23-0)
- [Naskenovaný obrázek je neostrý](#page-23-0)
- Skenování př[edloh je velmi pomalé](#page-24-0)
- [Uložené naskenované soubory jsou p](#page-24-0)říliš velké
- Je třeba vyč[istit sklo skeneru](#page-24-0)

#### **Tlačítka skeneru nepracují správně**

Po každém kroku zkuste spustit skenování a zjistěte, zda tlačítka pracují. Pokud nefunguje, přejděte k dalšímu kroku v pořadí.

- Zkontrolujte, zda je kabel USB řádně připojený.
- Vypněte skener odpojením kabelu USB a jeho opětovným připojením ke skeneru a počítači.
- Pokud používáte počítač Mac, zkontrolujte, zda jsou ukončeny všechny skenovací aplikace. Tlačítka skeneru jsou funkční, jen pokud není spuštěna jiná skenovací aplikace (například Přenos obrázků).
- Znovu spusťte počítač.

Pokud problém přetrvává a používáte systém Windows, tlačítka mohou být pro použití mimo skenovací software HP deaktivována. Postupujte podle pokynů ke kontrole vlastností skeneru:

- **1.** Klikněte na položky **Start > Ovládací panely**.
- **2.** Vyberte skener:
	- Systém Windows XP a Vista: Klikněte na položku **Skenery a fotoaparáty** a vyberte ze seznamu příslušný model skeneru.
	- Systém Windows 7: Klikněte na položky **Zařízení a tiskárny** nebo **Zobrazit zařízení a tiskárny** a vyberte požadovaný model skeneru.
- **3.** Klikněte pravým tlačítkem na odpovídající model skeneru a klikněte na položku **Vlastnosti**.
- **4.** Zkontrolujte nastavení tlačítek skeneru:
	- Systém Windows XP a Vista: Zkontrolujte, zda není zaškrtnuta položka **Neprovádět žádnou akci**.
	- Systém Windows 7: Klikněte na položky **Hardware > Vlastnosti > Ovladač** a ověřte, zda není vybráno tlačítko **Zakázat**.

### <span id="page-23-0"></span>**Problémy s rozpoznáváním textu (OCR) (Windows)**

Pomocí softwaru OCR (optické rozpoznávání znaků) může skener převést text skenované stránky na text, který můžete v počítači upravovat.

- Pokud text naskenujete, ale nelze ho upravovat, zkontrolujte, zda jste použili tyto volby:
	- **Skenování HP** (Vyberte možnost **Dokument**.)
	- **Skenovat do** (Vyberte textový editor nebo možnost **Uložit do souboru**.)
		- **Poznámka** Pokud vyberete položku **Uložit do souboru**, vyberte typ dokumentu, který vytváří upravitelný text. Pokud se jedná o grafiku, data nebudou převedena na text.
- Chcete-li změnit možnosti pro skenování textu, klikněte na tlačítko **Nastavení skenování dokumentu** na úvodní obrazovce **Skenování HP**.
- Kontrola předloh
	- Software nemusí rozpoznat text, který má malé mezery. Například pokud má text převáděný softwarem chybějící nebo spojené znaky, "rn" se může jevit jako "m".
	- Přesnost softwaru je závislá na kvalitě obrazu, velikosti textu a struktuře předlohy a vlastním naskenovaném obrazu. Používejte předlohy s dobrou obrazovou kvalitou.
	- Barevná pozadí mohou způsobit splynutí dat na popředí.
- Pokud není sklo skeneru čisté, naskenovaný soubor nemusí být optimálně jasný. Ujistěte se, zda je sklo skeneru čisté.

#### **Problémy s rozpoznáváním textu (OCR) (Mac)**

Pokud naskenujete text, ale nelze jej upravit, zkontrolujte následující:

- Zkontrolujte nastavení rozlišení skeneru:
	- Rozlišení 200 dpi je dostatečné pro ukládání dokumentů jako obrázků (formáty JPEG nebo TIFF jsou nejvhodnější pro většinu aplikací OCR).
	- Pro většinu jazyků je pro optické rozpoznávání znaků (OCR) rozlišení 300 dpi dostatečné.
	- Pro asijské a obousměrné jazyky doporučujeme použít rozlišení 400 dpi.
- Kontrola předloh
	- Software nemusí rozpoznat text, který má malé mezery. Například pokud má text převáděný softwarem chybějící nebo spojené znaky, "rn" se může jevit jako "m".
	- Přesnost softwaru je závislá na kvalitě obrazu, velikosti textu a struktuře předlohy a vlastním naskenovaném obrazu. Používejte předlohy s dobrou obrazovou kvalitou.
	- Barevná pozadí mohou způsobit splynutí dat na popředí.
- Pokud není sklo skeneru čisté, naskenovaný soubor nemusí být optimálně jasný. Ujistěte se, zda je sklo skeneru čisté.

#### **Naskenovaný obrázek je neostrý**

Skenovaná předloha musí být v těsném kontaktu se sklem skeneru. Pokud výsledný obrázek není ostrý, zkontrolujte, zda je předloha přiložena těsně k pracovní ploše.

### <span id="page-24-0"></span>**Skenování předloh je velmi pomalé**

- Jestliže skenujete dokument pro úpravu textu, skener bude při použití metody pro optické rozpoznávání znaků (OCR) pomalejší. Nejedná se o závadu. Počkejte, až se skenování dokončí.
	- **Poznámka Systém Windows:** Chcete-li při použití technologie OCR dosáhnout nejlepších výsledků, nastavte kompresi skeneru na minimum nebo ji vypněte.

**Systém Mac:** Integrovaná technologie OCR je součástí nastavení prohledávatelného souboru PDF. Pokud budete chtít soubor zpracovat po naskenování, použijte jinou aplikaci OCR.

• Výsledkem skenování s vyšším rozlišením, než jaké je nutné, je delší doba skenování a větší soubory, které nepřináší žádné další výhody. Skenujete-li ve vysokém rozlišení, můžete nastavením nižšího rozlišení rychlost skenování zvýšit.

#### **Uložené naskenované soubory jsou příliš velké**

Jsou-li uložené naskenované soubory příliš velké:

- Zkontrolujte nastavení rozlišení skeneru:
	- Rozlišení 200 dpi je dostatečné pro ukládání dokumentů jako obrázků (formáty JPEG nebo TIFF jsou nejvhodnější pro většinu aplikací OCR).
	- Pro většinu jazyků je pro optické rozpoznávání znaků (OCR) rozlišení 300 dpi dostatečné.
	- Pro asijské a obousměrné jazyky doporučujeme použít rozlišení 400 dpi.

Výsledkem skenování s vyšším rozlišením, než jaké je nutné, jsou větší soubory, které nepřináší žádné další výhody.

- Uložte skenovaný soubor do formátu s kompresí, například JPEG, namísto nekomprimovaného formátu (například TIFF nebo BMP).
- Ořízněte skenovaný obraz jen na část, kterou potřebujete.
- Při barevném skenování se vytvářejí větší soubory než při skenování černobílém.
- Snímáte-li velké množství stránek najednou, přemýšlejte o snímání menšího množství stránek a vytvoření více menších souborů.

#### **Je třeba vyčistit sklo skeneru**

Vyčistěte sklo skeneru v následujících případech:

- Na skle je inkoust.
- Na skle jsou otisky prstů.
- Předlohy jsou silně zaprášené nebo znečištěné.
- Na naskenovaných obrázcích jsou šmouhy nebo jiné známky znečištění.
- Sklo je orosené nebo zaprášené.

Před skenováním dalšího obrázku nechte sklo zcela oschnout.

# <span id="page-25-0"></span>**Další informace o řešení potíží**

Další informace a nápovědu k řešení potíží naleznete na adrese [www.hp.com/support](http://www.hp.com/support) (je třeba vybrat místo).

- Další informace o řešení potíží získáte kliknutím na volbu **Podpora produktu a řešení potíží** a vyhledáním čísla modelu skeneru.
- Aktualizované informace o skeneru získáte zadáním čísla modelu skeneru a stisknutím klávesy **Enter**.

Pokud nemáte přístup k Internetu, viz [Získání podpory.](#page-32-0)

# <span id="page-26-0"></span>**4 Technické informace**

Tato část obsahuje informace o předpisech a parametry skeneru a jeho příslušenství.

- [Prohlášení o omezené](#page-27-0) záruce společnosti HP
- Bezpeč[nostní pokyny](#page-28-0)
- [Technické parametry skeneru](#page-28-0)
- [Parametry prost](#page-29-0)ředí
- [Informace o elektrické energii](#page-29-0)
- [Prohlášení o používání nebezpe](#page-30-0)čných látek (Turecko)
- [Prohlášení o používání nebezpe](#page-30-0)čných látek (Ukrajina)
- [Informace o recyklaci a materiálech vyžadujících zvláštní zacházení](#page-30-0)
- Likvidace zařízení po skonč[ení jeho životnosti uživateli v domácnostech v Evropské](#page-31-0) [unii](#page-31-0)

## <span id="page-27-0"></span>**Prohlášení o omezené záruce společnosti HP**

**Duration of limited warranty:** 90 days in the United States. 1 year in Canada, Latin Americas, Europe, Middle East, Africa and Asia Pacific. NOTE: Different warranty regulations might apply per country regarding local laws.

- A. Extent of limited warranty
	- 1. HP warrants to the end-user customer (Customer) that each HP product specified above (Product) shall be free from defects in material and workmanship for the period specified above. The warranty period begins on the date of purchase by Customer.
	- 2. For each software product, HP's limited warranty applies only to a failure to execute programming instructions. HP does not warrant that the operation of any Product will be uninterrupted or error free.
	- 3. HP's limited warranty covers only those defects that arise as a result of normal use of a Product, and does not cover any other problems, including those that arise as a result of:
		- a. Improper use, maintenance, storage, handling, or modification;
		- b. Software, media, parts, accessories, supplies, or power adapters or sources not provided or supported by HP; or, c. Operation or other conditions outside a Product's specifications.
	- 4. If HP receives, during the applicable warranty period, notice of a defect in a Product, HP shall at its option either replace or repair the defective Product.
	- 5. If HP cannot replace or repair a defective Product that is covered by HP's limited warranty, HP may, within a reasonable time after being notified of the defect, provide either another product similar in performance or a refund of the purchase price prorated based on usage and other appropriate factors.
	- 6. HP shall have no obligation to replace, repair, or refund until Customer returns the defective Product to HP and provides a valid proof of purchase.
	- 7. Any replacement product may be either new or like-new, provided it has functionality at least equal to that of the Product being replaced.
	- 8. A Product may contain remanufactured parts, components, or materials equivalent to new in performance.
	- 9. HP's limited warranty is valid in any country or locality where HP has a support presence for the Product and has marketed the Product. The level of warranty service may vary according to local standards. Upgraded warranty services, such as next day exchange, on-site service, and accident protection, may be purchased from HP.
- B. Limitations of Warranty

TO THE EXTENT ALLOWED BY LOCAL LAW, NEITHER HP NOR ITS THIRD PARTY SUPPLIERS MAKE ANY OTHER WARRANTY OR CONDITION OF ANY KIND, WHETHER EXPRESS OR IMPLIED, WITH RESPECT TO A PRODUCT, AND SPECIFICALLY DISCLAIM THE IMPLIED WARRANTIES OR CONDITIONS OF MERCHANTABILITY, SATISFACTORY QUALITY, AND FITNESS FOR A PARTICULAR PURPOSE.

- C. Limitations of Liability
	- 1. To the extent allowed by local law, the remedies provided in this Limited Warranty Statement (LWS) are Customer's sole and exclusive remedies.
		- 2. TO THE EXTENT ALLOWED BY LOCAL LAW, EXCEPT FOR THE OBLIGATIONS SPECIFICALLY SET FORTH IN THIS LWS, IN NO EVENT SHALL HP OR ITS THIRD PARTY SUPPLIERS BE LIABLE FOR DIRECT, INDIRECT, SPECIAL, INCIDENTAL, OR CONSEQUENTIAL DAMAGES, WHETHER BASED ON CONTRACT, TORT, OR ANY OTHER LEGAL THEORY AND WHETHER ADVISED OF THE POSSIBILITY OF SUCH DAMAGES.
- D. Local Law
	- 1. This LWS gives Customer specific legal rights. Customer may also have other rights that vary from state to state in the United States, from province to province in Canada, and from country to country elsewhere in the world.
	- 2. To the extent this LWS is inconsistent with local law, this LWS shall be deemed modified to be consistent with local law. Under local law, certain disclaimers and limitations of this LWS may not apply to Customer. For example, the federal government of the United States, some states in the United States, and some governments outside the United States (including provinces in Canada), may:
		- a. Grant Customer additional warranty rights;
		- b. Preclude the disclaimers and limitations in this LWS from limiting the statutory rights of a consumer (e.g., the United Kingdom);
		- c. Otherwise restrict the ability of a manufacturer to enforce such disclaimers or limitations;
		- d. Specify the duration of implied warranties that the manufacturer cannot disclaim; or,
		- e. Disallow limitations on the duration of implied warranties.
	- 3. Customer may have additional statutory rights based on its purchase agreement. Those rights are not in any way affected by this LWS.
	- 4. For consumer transactions in the United States, any implied warranties imposed by law are limited in duration to the express warranty period.

You may have additional statutory rights against the seller based on your purchase agreement. Those rights are not in any way affected by this HP Limited Warranty.

# <span id="page-28-0"></span>**Bezpečnostní pokyny**

#### **Důležité bezpečnostní pokyny**

Přečtěte si všechny tyto pokyny a řiďte se všemi upozorněními a pokyny na skeneru.

- V tomto dokumentu upozornění, varování a poznámky označují následující:
	- Upozorněními je třeba se pečlivě řídit, aby nedošlo k tělesnému poranění.
	- Varování je třeba uposlechnout, aby nedošlo k poškození zařízení.
	- Poznámky obsahují důležité informace a užitečné rady k použití produktu.
- Umístěte skener dostatečně blízko k počítači, aby bylo možné kabel rozhraní snadno připojit. Neumísťujte ani neskladujte skener venku, v prostředí, které je příliš prašné či znečištěné, kde jsou zdroje vody nebo tepla, ani v místech, které by mohlo být vystaveno nárazům, vibracím, vysoké teplotě nebo vlhkosti, přímému slunečnímu záření, silným zdrojům světla nebo náhlým změnám teploty nebo vlhkosti. Produkt nepoužívejte, máte-li mokré ruce.
- Používejte jen zdroj napájení označený na štítku produktu.
- Při připojování produktu k počítači či jinému zařízení pomocí kabelu ověřte správnou orientaci konektorů. Každý konektor má jen jednu správnou orientaci. Zasunutí konektoru v nesprávné orientaci může poškodit obě zařízení propojené kabelem.
- Nepoužívejte zásuvky v obvodu, ke kterému jsou připojeny fotokopírovací zařízení nebo klimatizační jednotky, které se pravidelně zapínají a vypínají.
- Pokud použijete prodlužovací kabel u počítače, ke kterému je skener připojen, ověřte, zda součet odporu zařízení připojených k prodlužovacímu kabelu nepřekračuje jmenovitý odpor kabelu. Také ověřte, zda celkový jmenovitý odpor všech zařízení připojených k zásuvce v místnosti nepřekračuje jmenovitý odpor zásuvky.
- Nikdy nerozebírejte, neupravujte ani se nepokoušejte opravit skener svépomocí, kromě případů popsaných v příručkách ke skeneru.
- Do žádného otvoru nezasunujte žádný předmět, mohlo by dojít ke zkratu. Dejte pozor, aby nedošlo k úrazu elektrickým proudem.
- Pokud dojde k poškození konektoru USB, vyměňte kabel USB.
- Skener odpojte a svěřte kvalifikovanému servisnímu technikovi v následujících situacích: Do skeneru vnikla tekutina; skener spadl nebo byl jinak poškozen; skener nefunguje standardně nebo zjevně funguje jinak. (Neupravujte ovládací prvky, které nejsou popsány v pokynech k použití.)
- Před čištěním skener odpojte. Čistěte jej jen navlhčenou tkaninou. Nepoužívejte čisticí tekutiny či spreje.

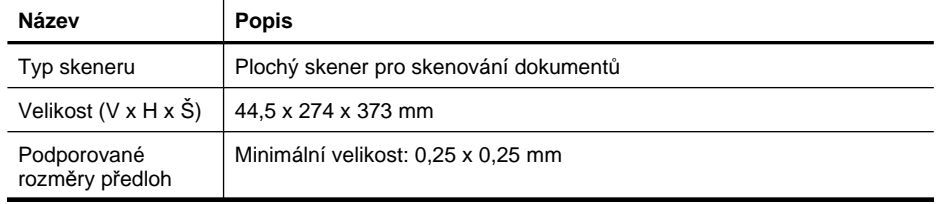

## **Technické parametry skeneru**

#### <span id="page-29-0"></span>Kapitola 4

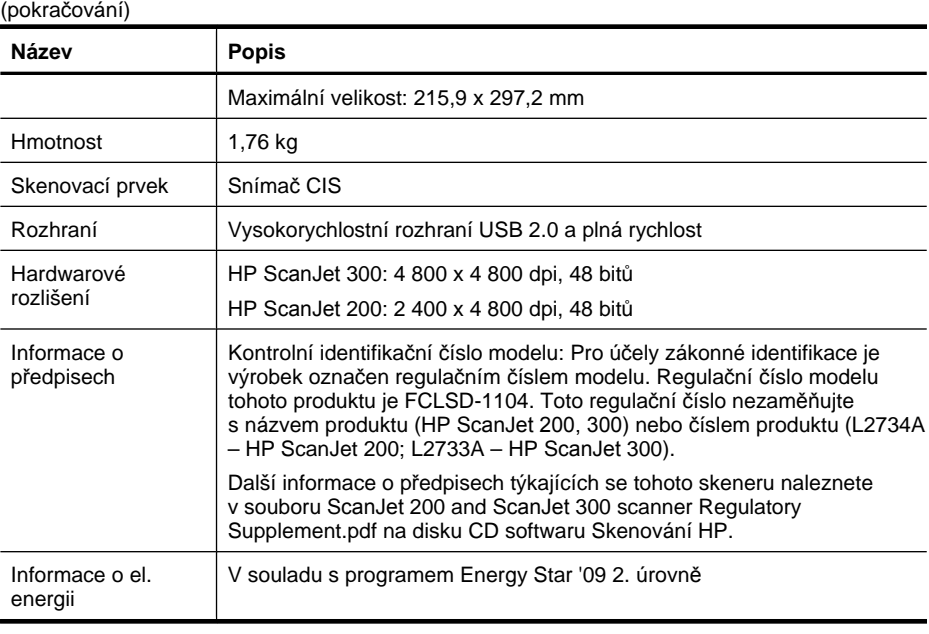

**Poznámka** Nejnovější informace o podporovaných operačních systémech a systémových požadavcích naleznete na adrese [www.hp.com/support.](http://www.hp.com/support)

## **Parametry prostředí**

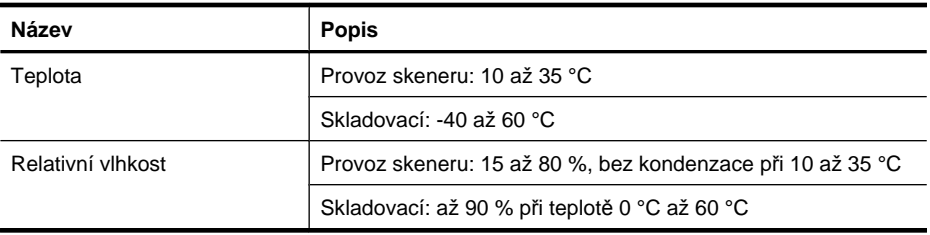

**Poznámka** Společnost HP cítí povinnost informovat své zákazníky o chemických látkách v našich produktech tak, aby vyhovovaly požadavkům předpisů, jako je například REACH (Směrnice Evropského parlamentu a Rady EU č. 1907/2006). Zprávu o chemikáliích v tomto produktu naleznete na adrese [www.hp.com/go/](http://www.hp.com/go/reach) [reach](http://www.hp.com/go/reach).

## **Informace o elektrické energii**

Zařízení pro digitální zpracování obrazu a tisková zařízení společnosti HP označená logem ENERGY STAR® vyhovují specifikacím ENERGY STAR agentury United States Environmental Protection Agency v USA, které jsou kladeny na zařízení

<span id="page-30-0"></span>pro digitální zpracování obrazu. Produkty pro digitální zpracování obrazu vyhovující normě ENERGY STAR jsou označeny následující značkou:

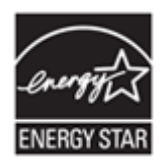

Další informace o modelech zařízení pro digitální zpracování obrazu vyhovujících normě ENERGY STAR jsou uvedeny na adrese:<http://www.hp.com/go/energystar>

# **Prohlášení o používání nebezpečných látek (Turecko)**

Türkiye Cumhuriyeti: EEE Yönetmeliğine Uygundur

# **Prohlášení o používání nebezpečných látek (Ukrajina)**

#### **Технічний регламент щодо обмеження використання небезпечних речовин (Україна)**

Обладнання відповідає вимогам Технічного регламенту щодо обмеження використання деяких небезпечних речовин в електричному та електронному обладнанні, затвердженого постановою Кабінету Міністрів України від 3 грудня 2008 № 1057

## **Informace o recyklaci a materiálech vyžadujících zvláštní zacházení**

- Recyklace elektronického hardwaru
- [Materiály produktu vyžadující zvláštní zacházení](#page-31-0)

#### **Recyklace elektronického hardwaru**

Společnost HP doporučuje zákazníkům recyklaci použitého elektronického hardwaru. Další informace o recyklačních programech naleznete na adrese: [www.hp.com/recycle.](http://www.hp.com/recycle)

Tento web obsahuje také informace o dalších tématech týkajících se životního prostředí:

- dokument o ekologickém profilu tohoto produktu a mnoha dalších podobných produktů HP,
- závazek společnosti HP chránit životní prostředí,
- systém ochrany životního prostředí společnosti HP.

### <span id="page-31-0"></span>**Materiály produktu vyžadující zvláštní zacházení**

Tento produkt HP neobsahuje žádné materiály, které mohou po skončení životnosti vyžadovat speciální zacházení.

## **Likvidace zařízení po skončení jeho životnosti uživateli v domácnostech v Evropské unii**

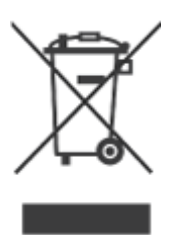

Tento symbol na produktu nebo na jeho balení označuje, že tento produkt nesmí být zařazen do běžného domovního odpadu. Uživatel je zodpovědný za jeho ekologickou likvidaci doručením produktu do určeného sběrného místa pro recyklaci elektrických a elektronických zařízení po skončení jejich životnosti. Důsledný sběr a recyklace zařízení při jejich likvidaci šetří přírodní zdroje a zajišťuje, že je zařízení zlikvidováno způsobem šetrným k lidskému zdraví a k životnímu prostředí. Další informace o místech určených pro sběr nepoužitelných zařízení za účelem likvidace získáte na obecním nebo městském úřadě v místě vašeho bydliště, u společnosti zajišťující ve vaší zemi/oblasti odvoz odpadu nebo v obchodě, kde jste produkt zakoupili.

# <span id="page-32-0"></span>**5 Podpora produktů**

V této části jsou popsány možnosti podpory produktů.

- Usnadnění přístupu
- Získání podpory

# **Usnadnění přístupu**

Tělesně postižení zákazníci mohou získat odbornou pomoc na serveru [www.hp.com/](http://www.hp.com/hpinfo/community/accessibility/prodserv/) [hpinfo/community/accessibility/prodserv/](http://www.hp.com/hpinfo/community/accessibility/prodserv/) (pouze v angličtině).

# **Získání podpory**

Následující standardní nabídky podpory HP vám pomohou maximalizovat přínos produktů HP:

- **1.** Projděte si produktovou dokumentaci dodanou s produktem.
	- Prostudujte část věnovanou řešení potíží a elektronickou nápovědu v této příručce / na tomto disku CD.
	- Prostudujte elektronickou nápovědu v softwaru.
- **2.** Navštivte **Podporu online HP** na adrese [www.hp.com/support](http://www.hp.com/support) nebo se obraťte na svého prodejce.

Podpora online HP je k dispozici všem zákazníkům HP. Je to nejrychlejší zdroj nejaktuálnějších informací o produktech a odborné pomoci včetně následujících možností:

- rychlý kontakt na kvalifikované odborníky podpory online prostřednictvím e-mailu,
- aktualizace softwaru a ovladačů pro produkt,
- hodnotné informace o produktech a řešení technických potíží,
- proaktivní aktualizace produktů, upozornění odborné pomoci a bulletiny HP (k dispozici po zaregistrování produktu),

#### **3. Telefonická podpora HP**

- Možnosti podpory a poplatky se liší pro různé země/oblasti a jazyky.
- Ceny a podmínky mohou být kdykoli změněny bez předchozího upozornění. Nejnovější informace naleznete na stránkách [www.hp.com/support.](http://www.hp.com/support)

#### **4. Pozáruční období**

Po skončení omezené záruky je k dispozici nápověda online na adrese [www.hp.com/](http://www.hp.com/support) [support](http://www.hp.com/support).

#### **5. Prodloužení nebo rozšíření záruky**

Pokud byste měli zájem o prodloužení nebo rozšíření záruky produktu, obraťte se na svého prodejce nebo si prostudujte nabídky služeb HP Care Pack na webových stránkách [www.hp.com/support.](http://www.hp.com/support)

**6.** Pokud jste již zakoupili balíček **HP Care Pack**, prostudujte si podmínky podpory uvedené ve smlouvě.

# <span id="page-33-0"></span>**Rejstřík**

## **B**

bezpečnost [27](#page-28-0)

## **Č**

čištění sklo skeneru [14](#page-15-0)

### **D**

díly, objednání [17](#page-18-0) dokumenty skenování [6](#page-7-0), [11](#page-12-0) skenování do cloudu [8](#page-9-0), [12](#page-13-0) skenování do e-mailu [7](#page-8-0), [11](#page-12-0)

## **E**

Energy Star [28](#page-29-0)

## **F**

fotografie skenování [5](#page-6-0), [10](#page-11-0) fyzické parametry [27](#page-28-0)

## **H**

HP Photosmart nastavení [4](#page-5-0), [10](#page-11-0) odinstalace [19](#page-20-0)

## **I**

ICA skenování [13](#page-14-0) instalace softwaru řešení potíží [18](#page-19-0)

#### **K**

kabel USB bezpečnost [27](#page-28-0) odstraňování problémů [19](#page-20-0) kabely odstraňování problémů [19](#page-20-0) kopie ze skla skeneru [8](#page-9-0), [13](#page-14-0) kresby skenování [5](#page-6-0), [10](#page-11-0)

# **L**

likvidace odpadu [30](#page-31-0) likvidace rtuti [30](#page-31-0)

#### **M**

materiál vyžadující zvláštní zacházení [30](#page-31-0)

### **N**

napájení bezpečnost [27](#page-28-0) Nápověda [13,](#page-14-0) [24](#page-25-0) nápověda na obrazovce [13,](#page-14-0) [24](#page-25-0) nastavení, skenování [4,](#page-5-0) [10](#page-11-0) neostré obrázky, řešení potíží [22](#page-23-0)

#### **O**

objednávání spotřebního materiálu pro údržbu [17](#page-18-0) obrázky skenování [5](#page-6-0), [10](#page-11-0) skenování do cloudu [8](#page-9-0), [12](#page-13-0) skenování do e-mailu [7](#page-8-0), [11](#page-12-0) **OCR** řešení problémů [22](#page-23-0) odebrání softwaru [19](#page-20-0) odinstalace softwaru [19](#page-20-0) odpad, likvidace [30](#page-31-0) odstraňování problémů kabely [19](#page-20-0) ovladač záruka [26](#page-27-0) ovladač tiskárny záruka [26](#page-27-0)

## **P**

parametry prostředí [28](#page-29-0) skener [27](#page-28-0) parametry prostředí [28](#page-29-0) parametry rozměrů, skener [27](#page-28-0) parametry skladování [28](#page-29-0)

parametry vlhkosti [28](#page-29-0) PDF, skenování [7,](#page-8-0) [11](#page-12-0) Photosmart nastavení [4](#page-5-0), [10](#page-11-0) odinstalace [19](#page-20-0) provozní parametry prostředí [28](#page-29-0) přenos obrázků nápověda [13,](#page-14-0) [24](#page-25-0) Přenos obrázků nastavení [4](#page-5-0), [10](#page-11-0) přílohy, cloud [8,](#page-9-0) [12](#page-13-0) přílohy, e-mail [7,](#page-8-0) [11](#page-12-0)

## **R**

recyklace [29](#page-30-0) regulační číslo modelu [28](#page-29-0) resetování skeneru [20](#page-21-0) rozlišení [28](#page-29-0) rozmazané obrázky, řešení potíží [22](#page-23-0) rychlost řešení potíží [23](#page-24-0)

## **Ř**

řešení potíží instalace [18](#page-19-0) neostré obrázky [22](#page-23-0) resetování skeneru [20](#page-21-0) rychlost [23](#page-24-0) skener [20](#page-21-0) test hardwaru skeneru [20](#page-21-0) základní rady [18](#page-19-0) řešení problémů tlačítka [21](#page-22-0) velké naskenované soubory [23](#page-24-0)

## **S**

skener bezpečnost [27](#page-28-0) resetování [20](#page-21-0) řešení potíží [20](#page-21-0) test hardwaru [20](#page-21-0) skenování do cloudu [8](#page-9-0), [12](#page-13-0)

#### Rejst řík

do e-mailu [7](#page-8-0), [11](#page-12-0) dokumenty [6,](#page-7-0) [11](#page-12-0) naskenované soubory jsou příliš velké [23](#page-24-0) obrázky [5](#page-6-0), [10](#page-11-0) ze softwaru ICA [13](#page-14-0) ze softwaru TWAIN [9](#page-10-0) skenování do cloudu [8](#page-9-0), [12](#page-13-0) skenování do e-mailu [7](#page-8-0), [11](#page-12-0) sklo, čišt ění [14](#page-15-0) sklo skeneru, čišt ění [14](#page-15-0) služby Care Pack [31](#page-32-0) služby HP Care Pack [31](#page-32-0) software nápov ěda [13,](#page-14-0) [24](#page-25-0) nastavení [4](#page-5-0), [10](#page-11-0) odinstalace [19](#page-20-0) řešení problémů s instalací [18](#page-19-0) skenování [13](#page-14-0) skenování z [9](#page-10-0) záruka [26](#page-27-0) software Skenování HP skenovací software [3](#page-4-0), [9](#page-10-0) spot řební materiál, údržba [17](#page-18-0)

## **T**

technické parametry skeneru [27](#page-28-0) t ělesné postižení zákazníci [31](#page-32-0) teplotní parametry [28](#page-29-0) test hardwaru [20](#page-21-0) test hardwaru skeneru [20](#page-21-0) text, upravitelný řešení problém ů [22](#page-23-0) tla čítka informace [3,](#page-4-0) [9](#page-10-0) tla čítka, p řední panel nastavení [4](#page-5-0), [10](#page-11-0) tla čítka, skener řešení problém ů [21](#page-22-0) tla čítka na p ředním panelu nastavení [4](#page-5-0), [10](#page-11-0) tla čítka skeneru řešení problém ů [21](#page-22-0) tla čítko e-mail [3,](#page-4-0) [9](#page-10-0) tla čítko Kopie [8](#page-9-0), [9](#page-10-0) tla čítko Kopírovat [3](#page-4-0), [13](#page-14-0) tla čítko PDF [3,](#page-4-0) [9](#page-10-0) tla čítko Skenovat [3,](#page-4-0) [5,](#page-6-0) [6,](#page-7-0) [9,](#page-10-0) [10](#page-11-0), [11](#page-12-0)

tla čítko Skenovat do e-mailu [3](#page-4-0), [9](#page-10-0) tla čítko Skenovat do PDF [3](#page-4-0), [7](#page-8-0), [9,](#page-10-0) [11](#page-12-0) TWAIN skenování z [9](#page-10-0)

#### **U**

upravitelný text řešení problém ů [22](#page-23-0)

#### **W**

webové stránky objednávání spot řebního materiálu pro údržbu [17](#page-18-0) web produkt ů a služeb pro usnadn ění p řístupu [31](#page-32-0) weby Energy Star [28](#page-29-0) informace o likvidaci odpadu [30](#page-31-0) informace o recyklaci [29](#page-30-0) usnadn ění p řístupu [31](#page-32-0)

## **Z**

zákaznická podpora weby [31](#page-32-0) záruka prodloužená [31](#page-32-0)